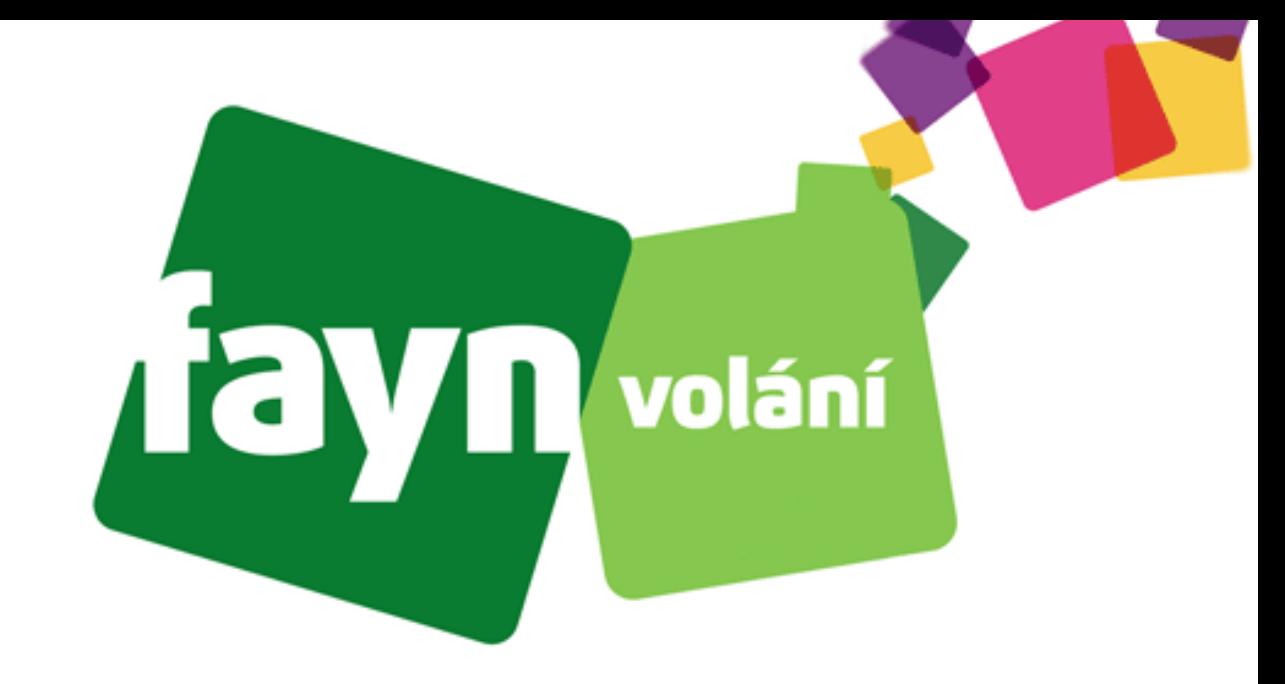

# **Návod na nastavení aplikace ZoIPer na platformě Android**

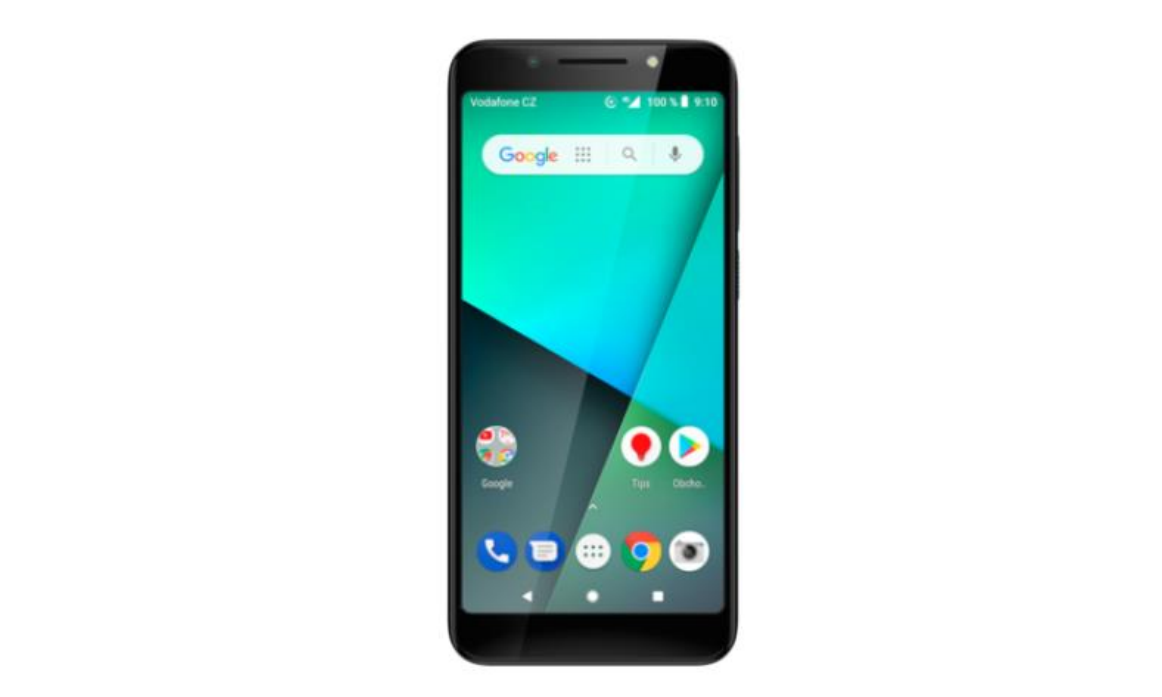

### **Krok 1: Stažení aplikace a její instalace**

#### $\begin{array}{ccc} \text{\large $\begin{matrix} 6 \end{matrix}$} & \text{46} \\ \text{11} & \text{75 } \% \end{array}$} \begin{array}{ccc} \text{\large $\begin{matrix} 7 \end{matrix}$} & \text{8:37} \end{array}$}$ ψ  $\hat{\mathbb{G}}$  $Q$  $\leftarrow$ zoiper Zoiper IAX SIP VOI.. Instalovat Securax LTD. Nákupy v aplikaci  $\frac{3}{PEGI}$  3  $\odot$  $1$  mil. $+$  $4,5*$ 64 tis. recenzí Stažení Nejvyšší zařadil softwarový telefon na Google Play.

Wideband, video, šifrování a ZDARMA

#### Také by vás mohlo zajímat

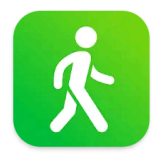

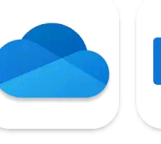

Step Tracker -Microsoft bezplatný kroko... OneDrive

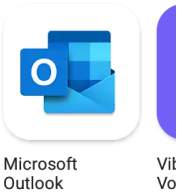

 $\rightarrow$ 

**Do vyhledávání ve službě "Obchod Play" zadejte**  výraz "zoiper"

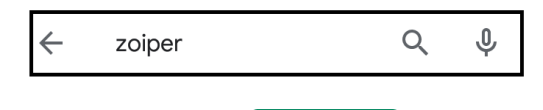

**Poté stiskněte tlačítko .**

**Stažení a instalace proběhne automaticky**.

### **Krok 2: První spuštění**

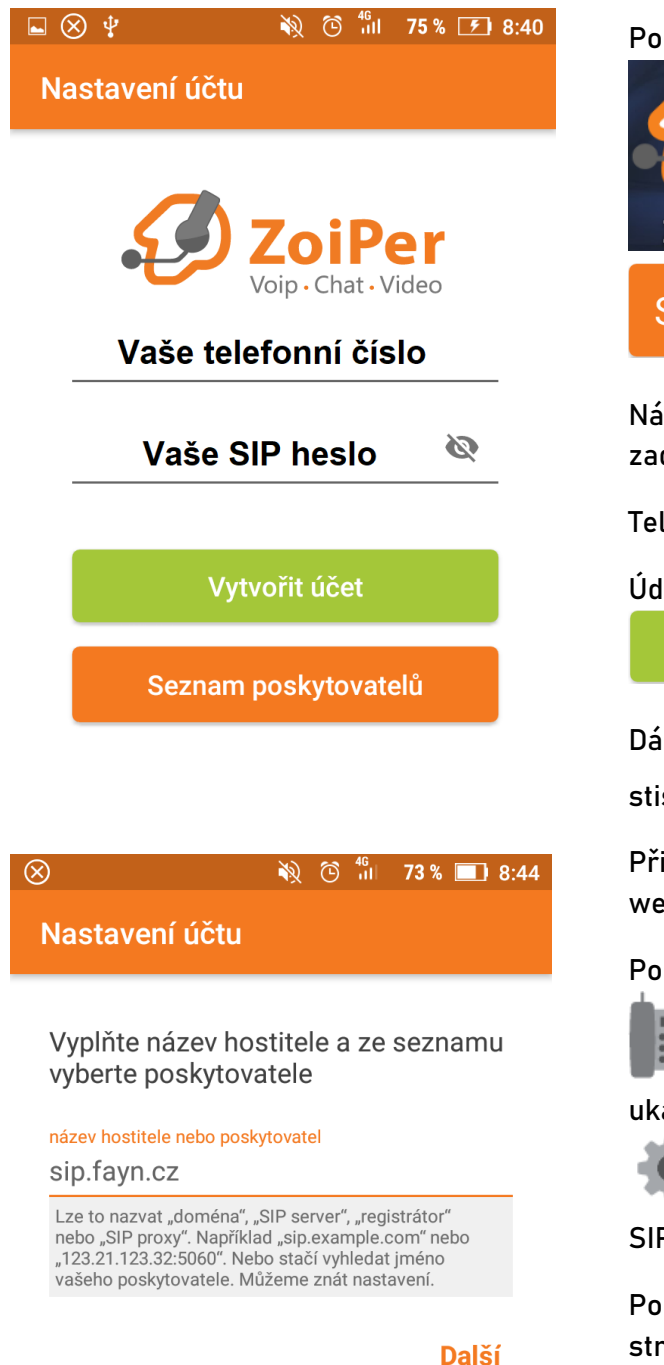

**Po instalaci spusťte aplikaci stisknutím její ikony**

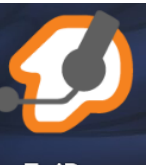

**ZoiPer a poté v aplikaci na** 

Souhlasím a pokračovat

**Následně se zobrazí prvotní nastavení účtu. Zde zadejte Vaše údaje podle obrázku vlevo nahoře.**

**.**

**.**

**Telefonní číslo zadávejte BEZ předvolby 420.**

**Údaje potvrdíte stisknutím tlačítka** 

Vytvořit účet

Dále vyplňte název hostitele "sip.fayn.cz" a **stiskněte .**

**Přihlašovací údaje naleznete v samoobsluze na webové stránce [fayn.cz/samoobsluha.](https://fayn.cz/samoobsluha)**

**Po přihlášení do samoobsluhy stiskněte ikonu** 

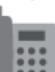

**. Na další webové stránce opět klikněte na ukázanou ikonu telefonu. Nakonec klikněte na** 

**. Zde se zobrazí potřebné** 

**SIP heslo.**

**Pokud ještě účet nemáte, můžete si ho zařídit na stránce <https://www.fayn.cz/voip/>**

**Stále si nevíte rady? Neváhejte nás kontaktovat na telefonním čísle 910 25 25 25 nebo na e-mailové adrese [pomoc@fayn.cz](mailto:pomoc@fayn.cz) vždy v pracovní dny od 8:00 do 16:30 hodin. Více na www.fayn.cz**

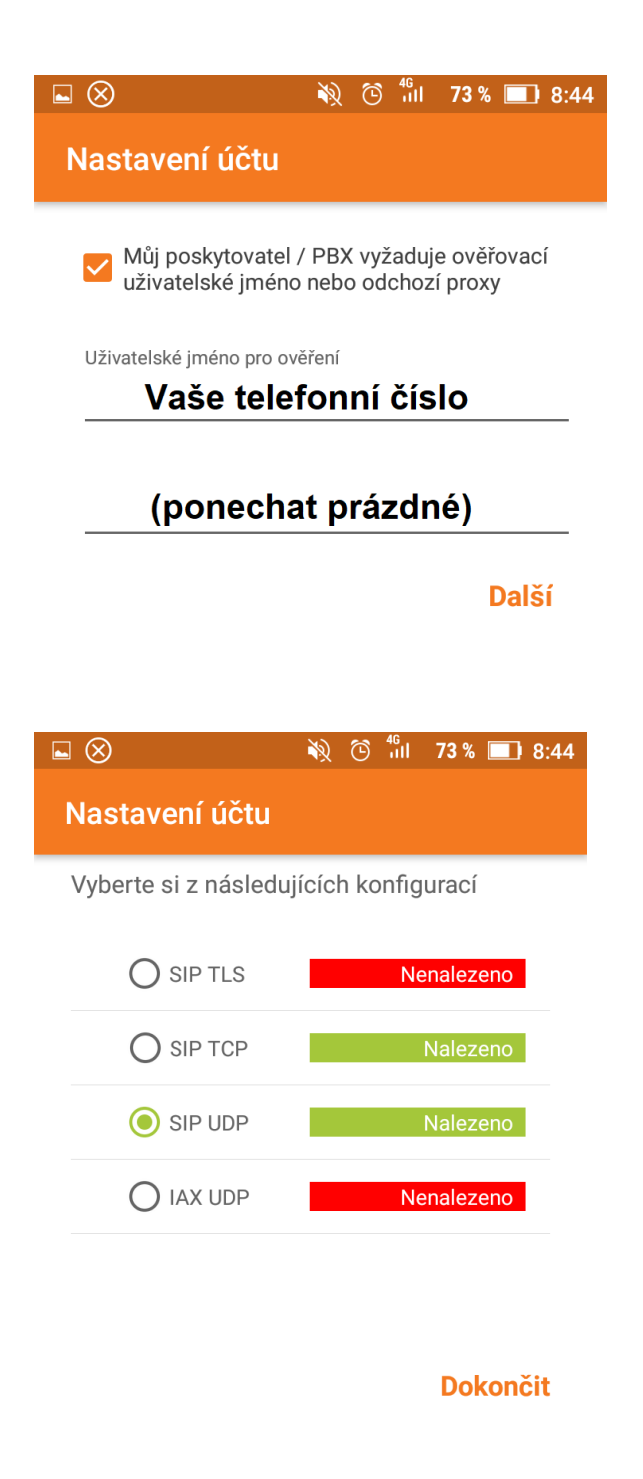

**Po vyplnění hostitele zadejte Vaše telefonní číslo v dalším kroku nastavení a stiskněte**  Další

**Vyčkejte chvíli, než aplikace nalezne vhodné připojení.**

**Jakmile zezelená některá z možností, zvolte ji**   $k$ liknutím na  $\bigcirc$ a poté stiskněte **Dokončit (Preferovaná možnost: SIP UDP)**

**Po dokončení zadávání údajů se objeví obrazovka "Rychlé volby", kterou lze použít stisknutím .**

**Pro správnou funkci VoIP linky je nutné, aby aplikace běžela na pozadí.**

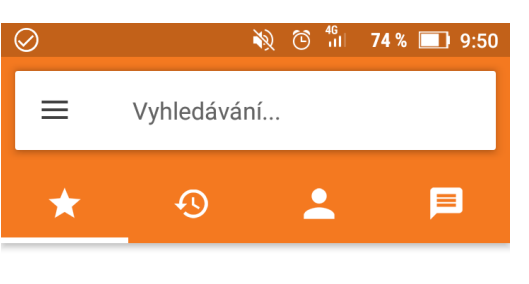

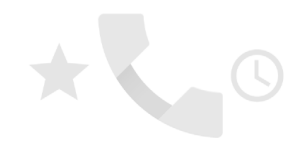

Chcete-li povolit rychlou volbu, zapněte oprávnění Kontakty.

Zapnout

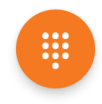

**Stále si nevíte rady? Neváhejte nás kontaktovat na telefonním čísle 910 25 25 25 nebo na e-mailové adrese [pomoc@fayn.cz](mailto:pomoc@fayn.cz) vždy v pracovní dny od 8:00 do 16:30 hodin. Více na www.fayn.cz**

### **Krok 3: Dokončení nastavení**

#### Aplikace, kt. se smí vykreslit přes...

Povolit vykreslení přes další aplikace

Toto oprávnění aplikaci umožňuje zobrazovat se nad jinými aplikacemi, které používáte, a zasahovat do vašeho používání rozhraní jiných aplikací nebo měnit zobrazovaný obsah v jiných aplikacích.

#### **Příklady "okének"**

Povolit aplikaci ZoiPer uskutečňování a spravování telefonních hovorů? **ODMÍTNOUT POVOLIT** Povolit aplikaci ZoiPer nahrávání zvuku? **ODMÍTNOUT POVOLIT**  **Pro ideální funkci aplikace je nutné jí povolit "Vykreslování přes další aplikace" (aby aplikace Vás informovala o příchozích hovorech).** 

**V nastavení systému Android lze povolit vykreslování v sekci "Aplikace", poté "Konfigurace aplikace".** 

**Zde vyberte "Vykreslení přes další aplikace".**

Nakonec vyberte aplikaci "ZolPer" a povolte **vykreslení**

Během chodu aplikace vyskočí "okénka" **potvrzení pro vstup do částí telefonu, kde je nutné vše povolit stisknutím tlačítka POVOLIT** 

## **Krok 4: Kontrola nebo změna nastavení**

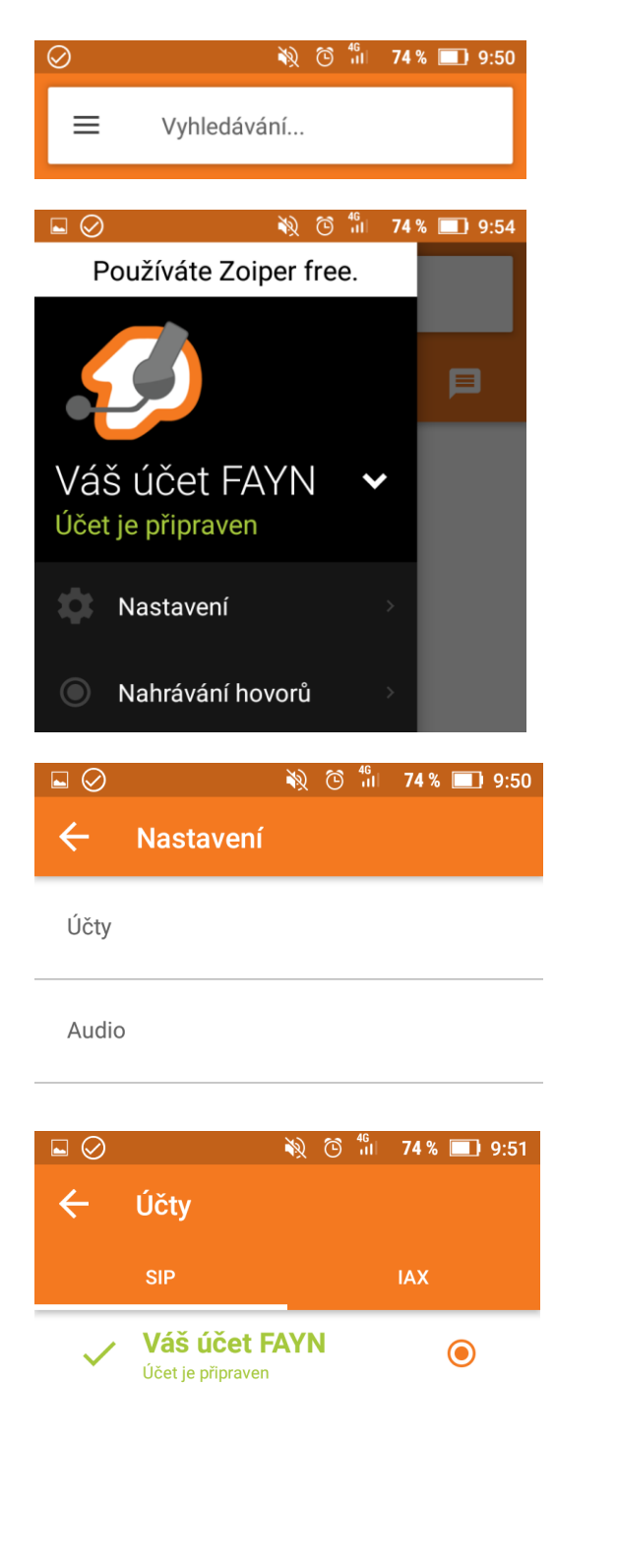

**Pro kontrolu nebo změnu nastavení nejdříve**  klikněte na 3 vodorovné čárky **iné podle** nápisu **. (nahoře) Poté klikněte na . V menu "Nastavení" stiskněte . Po stisknutí vyberte Váš účet v tučném zeleném písmu.**

**Údaje by měli souhlasit podle obrázku vpravo dole. Žádné další údaje nejsou potřeba.**

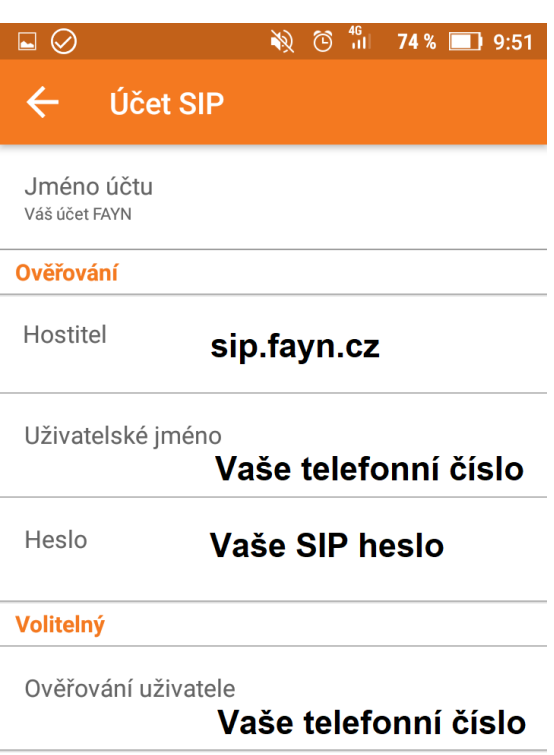

**Stále si nevíte rady? Neváhejte nás kontaktovat na telefonním čísle 910 25 25 25 nebo na e-mailové adrese [pomoc@fayn.cz](mailto:pomoc@fayn.cz) vždy v pracovní dny od 8:00 do 16:30 hodin. Více na www.fayn.cz**